M1 Double Cursus santé

**Secteur Santé** 

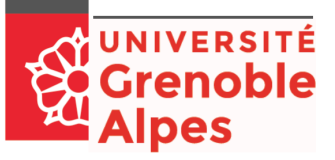

# **Présentation**

Dans le cadre du master double cursus, vous serez amener à valider un stage de recherche de 3 mois à temps plein (hors après midi d'enseignement FIHU/formation complémentaire). Ce stage est ouvert aux étudiants de deuxième cycle à partir du DFASM1 mais ne remplace pas les stages de découverte clinique de DFGSM3. Attention, certains stages de pôle FIHU comportent des obligations de terrains non compatibles avec la réalisation d'un stage en laboratoire, ou nécessitant un aménagement présentiel qui doivent entrer en ligne de compte dans le choix du module stage du double cursus.

# **Démarches Pédagogiques**

*Tout étudiant souhaitant faire un stage de M1 doit au préalable :* 

- Prendre contact, au moins 2 mois avant le choix du stage du pôle FIHU, avec l'enseignant responsable du double cursus - *Dr Hennebicq pour les doubles cursus précoce, Dr Ségneurin pour les étudiants de médecine, Dr Gailleton ou Dr Pinsault pour les étudiants de kinésithérapie, Dr Di Marco pour les étudiants de maïeutique -* pour anticiper le stage de Master 1.
- Choisir un terrain de stage et une thématique de travail avec le tuteur et définir la période de stage et remplir avec le tuteur de stage, une pré-convention.
- Demander l'accord du responsable de pôle FIHU pour la réalisation du stage, tel que définis dans la pré-convention, puis faire viser la pré-convention de stage par le responsable pédagogique du double cursus.
- Remplir la fiche de pré-convention de stage avec le tuteur du stage et le responsable pédagogique puis apporter ou envoyer la pré-convention au bureau des licences-master pour vérifications.
- Après accord de la scolarité, saisir la convention de stage finale sur P-Stage (*voir marche à suivre ci-après*) et apporter trois exemplaires convention au bureau des licences-master.

#### **Modalités pratiques et validation du stage**

L'évaluation du stage de master 1 se fait d'une part, par la remise d'un mémoire de stage à déposer en 2 exemplaires auprès du gestionnaire de scolarité du double cursus. Il est accompagné d'une fiche d'évaluation du stage, complétée par le tuteur et envoyée au bureau des licences-masters. Le stage sera d'autre part évalué par une soutenance divisé en 15 minutes d'exposé avec support visuel et 10 minutes de questions du jury validant le stage. En fonction des périodes de stage, 4 sessions de soutenance sont organisées en général :

- En Septembre pour les stages de Mai à Juillet
- En Janvier pour les stages d'Aout à Octobre
- En Avril pour les stages de Novembre à Janvier
- En Juin pour les stages de Février à Avril

# Saisie de la convention de stage sur PStage

PStage est une application mise en place par l'université pour saisir votre convention de stage. Pour y accéder, vous devez vous identifier à l'adresse suivante :

## *https://pstage-uga.grenet.fr/esup-pstage/stylesheets/stage/*

Cette application vous permet :

- D'accéder aux offres de stage et d'emploi recueillies par l'université.
- D'identifier un établissement d'accueil potentiel pour un stage ou un emploi.
- De rédiger et modifier des conventions de stage et les avenants associés.
- De rechercher, modifier votre convention et les avenants associés.

## **Rechercher une offre de stage**

Pour rechercher une offre, deux possibilités s'offrent à vous :

Vous recherchez une offre dans un établissement précis … Allez dans l'onglet « Etablissements d'accueil » puis « Rechercher un établissement d'accueil ». (Voir point 4 « Identifier un établissement d'accueil ».) Cliquez sur la fiche établissement puis sur « Offres de l'établissement». Vous aurez accès à toutes les offres d'une entreprise y compris celles dont la diffusion est terminée.

Vous recherchez une offre selon plusieurs critères Allez dans « Offres » puis « Rechercher une offre ». Vous pouvez utiliser plusieurs méthodes pour votre recherche d'offre de stage: par domaine, par type d'établissement ou par mots-clés. Pour plus de critères de recherche, vous pouvez cliquer sur « Recherche avancée », cela vous permettra une recherche par niveau de formation (Licence, Master, etc.) ou encore par secteur d'activité.

# **Rechercher un établissement**

Pour effectuer la recherche de votre établissement d'accueil, il vous est conseillé d'utiliser le numéro de SIRET. Celui-ci étant unique, il affinera la recherche et réduira la marge d'erreur. Cliquez donc sur « Par numéro SIRET » et entrer le n° SIRET de l'établissement (14 chiffres). L'application contient une ressource d'environ 50 000 établissements français ou étrangers.

Allez dans l'onglet « Etablissements d'accueil » puis dans « Rechercher un établissement d'accueil » : Vous pouvez rechercher un établissement d'accueil selon plusieurs critères :

Avec une recherche par numéro de Siret vous obtenez un seul résultat, un seul établissement (chaque établissement possède son propre numéro Siret). Vous pouvez trouver le numéro Siret de votre établissement d'accueil sur le site suivant : www.score3.fr ou www.societe.com

#### Recherche par raison sociale :

La raison sociale correspond au nom de l'établissement. Dans le cas d'une entreprise par exemple vous obtiendrez la liste de tous les établissements référencés sous le nom de cette entreprise : siège social, établissement secondaire, comité d'entreprise… La recherche par raison sociale est conseillée pour les établissements à l'étranger car ces établissements n'ont pas de numéro Siret et vous avez la possibilité de coupler votre recherche avec le pays en question.

#### Recherche par activité :

En cliquant sur l'icône par activité, on obtient l'écran suivant : avec une recherche par activité, vous obtiendrez une liste de tous les établissements référencés sous le secteur d'activité sélectionné.

# Recherche par adresse / pays :

Il est possible également de faire une recherche sur l'adresse de l'établissement. Après avoir renseigné les champs souhaités, cliquez sur rechercher pour obtenir les résultats de votre recherche.

#### Recherche par service :

Vous pouvez enfin faire une recherche par service. Cette fonctionnalité est recommandée lorsque vous recherchez un établissement lié à un laboratoire de recherche. Après avoir renseigné les champs souhaités, cliquez sur rechercher pour obtenir les résultats de votre recherche. Il est important d'utiliser plusieurs méthodes de recherche avant de demander la création de votre établissement (rubriques « Créer votre convention de stage » ou « Besoin d'Aide »).

Si vous devez demander la création de votre établissement d'accueil, vous aurez besoin des informations suivantes :

- *numéro SIRET\**
- *• Nom (raison sociale) de l'établissement*
- *• Code APE de l'établissement (code représentant le secteur d'activité en 4 chiffres + 1 lettre)*
- *Adresse de l'établissement*
- *• Nom et prénom du représentant de l'établissement*
- *• Eventuellement le nom et l'adresse du service dans lequel vous allez faire votre stage*
- *• Nom, prénom et coordonnées (mail et téléphone) de votre tuteur de stage dans l'établissement d'accueil*

#### Si votre stage se déroule dans un laboratoire de recherche

Un laboratoire de recherche dépend nécessairement d'une tutelle de rattachement qui engage sa responsabilité et, le cas échéant, assure votre gratification : INSERM, CNRS, CEA, INRIA, UGA ... Avant de saisir votre convention, il vous faut donc identifier cette tutelle (nommée « établissement d'accueil »), à laquelle sera rattaché le laboratoire (nommé « service d'accueil »).

C'est seulement une fois votre établissement sélectionnée que vous allez mentionner le laboratoire de recherche qui vous accueille en stage. Il se peut, en de rares exceptions, que le laboratoire ait une personnalité juridique propre et donc un numéro de SIRET propre.

#### Exemple :

 *LABORATOIRE ETUDES RECHERCHE MATERIAUX - LERM SIRET propre 34429777500050 – 13200 Arles* 

Dans ce cas, le laboratoire doit être saisi comme « établissement d'accueil » dans le processus de la création de la *convention.*